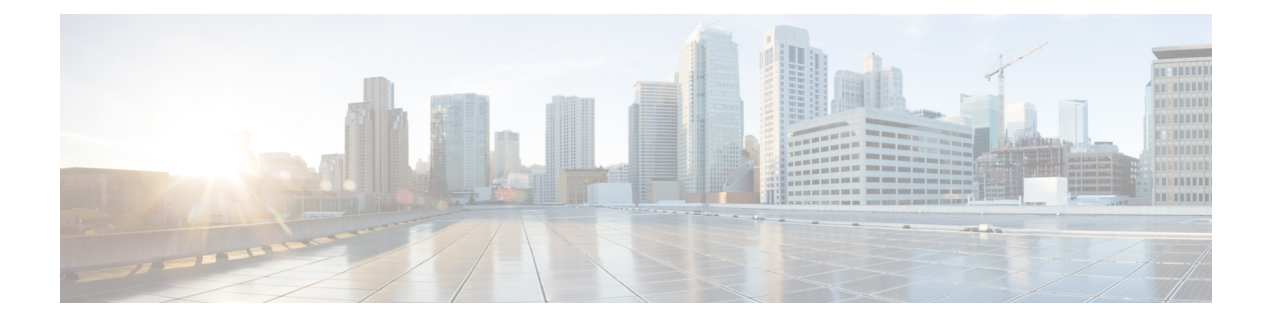

# **Mobility Profile**

This chapter providesinformation to use Cisco Unified Communications Manager Bulk Administration Tool manage Mobility Profiles in the Cisco Unified Communications Manager database with a unique identity. You can insert, delete, and export Mobility Profiles using BAT.

- Insert [Mobility](#page-0-0) Profile, page 1
- Delete [Mobility](#page-1-0) Profile, page 2
- Export [Mobility](#page-2-0) Profile, page 3

## <span id="page-0-0"></span>**Insert Mobility Profile**

You can use BAT to insert mobility profiles in bulk.

### **Procedure**

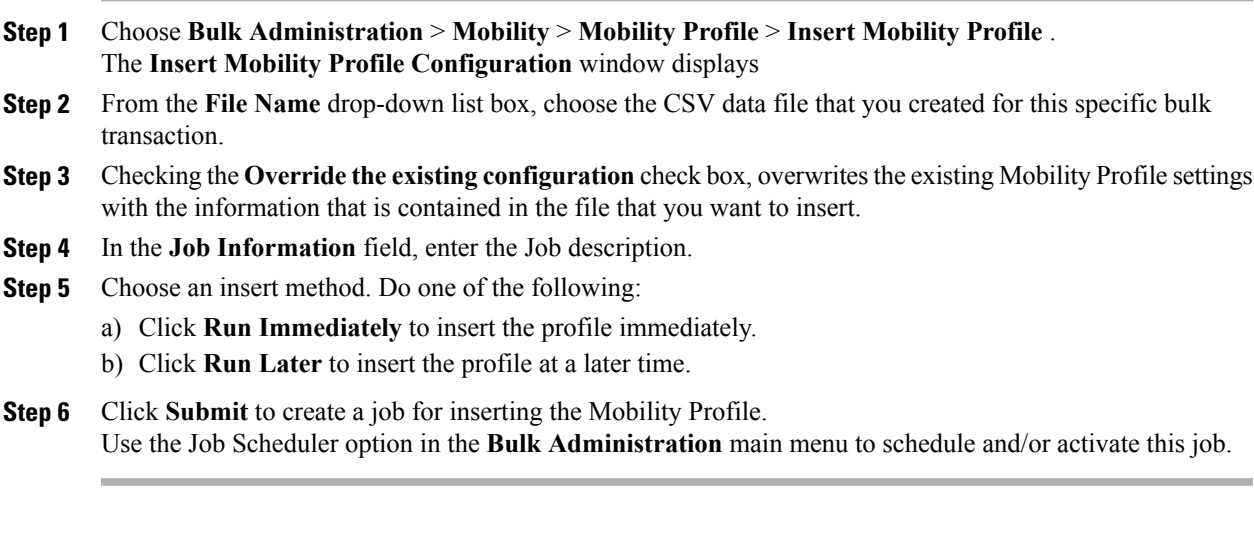

### **Related Topics**

Г

BAT Log [Files](CUCM_BK_B4FA1139_00_bulk-administration-guide_1151_chapter_01001110.pdf#unique_110)

[Mobility](CUCM_BK_B4FA1139_00_bulk-administration-guide_1151_appendix_01010001.pdf#unique_425) Profile File Format Manage [Scheduling](CUCM_BK_B4FA1139_00_bulk-administration-guide_1151_chapter_01001101.pdf#unique_107) Jobs

## <span id="page-1-0"></span>**Delete Mobility Profile**

You can delete a Mobility Profile from the Cisco Unified Communications Manager database.

#### **Before You Begin**

Before you can delete a Mobility Profile from Cisco Unified Communications Manager Administration, you must do the following:

- Create a text file that lists each Mobility Profile that you want to delete on a separate line.
- Upload the custom file with the first node of the Cisco Unified Communications Manager server.

To delete mobility profiles by using a custom file, use the following procedure.

**Note**

Do not use the insert or export transaction files that are created with bat.xlt for the delete transaction. Instead, you must create a custom file with details of the Mobility Profile records that need to be deleted. Use only this file for the delete transaction. The custom delete file does not require a header and you can enter values for the name or description or mobile client calling option.

#### **Procedure**

- **Step 1** Choose **Bulk Administration** > **Mobility** > **Mobility Profile** > **Delete Mobility Profile**. The Delete Mobility Profile Configuration window displays.
- **Step 2** From the Delete Mobility Profile where Name/Description/Mobile Client Calling Option in custom file drop-down list box, choose the file that you uploaded for deleting Mobility Profile.
- **Step 3** Click **Find**.
- **Step 4** The Job Information section displays along with the selected Mobility Profile.
- **Step 5** You can choose to run the job immediately or later by selecting the corresponding radio buttons.
- **Step 6** Click **Submit** to create a job for deleting the Mobility Profile. A message in the Status section lets you know that the job was submitted successfully.
- **Step 7** Use the Job Scheduler option in the **Bulk Administration** main menu to schedule and/or activate this job.

#### **Related Topics**

BAT Log [Files](CUCM_BK_B4FA1139_00_bulk-administration-guide_1151_chapter_01001110.pdf#unique_110) Manage [Scheduling](CUCM_BK_B4FA1139_00_bulk-administration-guide_1151_chapter_01001101.pdf#unique_107) Jobs Upload and [Download](CUCM_BK_B4FA1139_00_bulk-administration-guide_1151_chapter_010.pdf#unique_57) Files

## <span id="page-2-0"></span>**Export Mobility Profile**

Use BAT to export Mobility Profiles.

**Note**

If you are accessing help from the **Export Mobility Profile Configuration** window, skip to [Step](#page-3-0) 7, on page 4.

#### **Procedure**

- <span id="page-2-1"></span>**Step 1** Choose **Bulk Administration** > **Mobility** > **Mobility Profile** > **Export Mobility Profile**. The **Find and List Mobility Profiles To Export** window displays.
- **Step 2** In the first **Find Mobility Profile where** drop-down list box, choose a field to query from the following options:
	- Name
	- Description
	- Mobile Client Calling Option
- **Step 3** In the second drop-down list box, choose from the following options:
	- begins with
	- contains
	- is exactly
	- ends with
	- is empty
	- is not empty
- <span id="page-2-2"></span>**Step 4** In the search field box, enter the value that you want to locate, such as a specific profile name or profile description, and click **Find**. You can choose AND or OR to add multiple filters and repeat [Step](#page-2-1) 2, on page 3 through [Step](#page-2-2) 4, on page 3 to further define your query. All matching records display. You can change the number of items that display on each page by choosing a different value from the **Rows per Page** drop-down list box.
- **Step 5** From the list of records that display, click the link for the record that you want to view. To find all the mobility profiles that are registered in the database, click **Find** without entering any search text. The window displays the record that you choose.
- **Step 6** Click **Next**. The **Export Mobility Profile Configuration** window displays.
- <span id="page-3-0"></span>**Step 7** In the **File Name** text box, enter the Mobility Profile file name you intend to export.
- **Step 8** From the **File Format** drop-down list box, choose the Mobility Profile file format.
- **Step 9** In the **Job Information** area, enter the Job description.
- **Step 10** Choose an export method. Do one of the following:
	- a) Click **Run Immediately** to export mobility profiles immediately.
	- b) Click **Run Later** to export mobility profiles at a later time.
- **Step 11** Click **Submit** to create a job for exporting Mobility Profile.
- **Step 12** Use the Job Scheduler option in the **Bulk Administration** main menu to schedule and/or activate this job.

### **Related Topics**

BAT Log [Files](CUCM_BK_B4FA1139_00_bulk-administration-guide_1151_chapter_01001110.pdf#unique_110) Manage [Scheduling](CUCM_BK_B4FA1139_00_bulk-administration-guide_1151_chapter_01001101.pdf#unique_107) Jobs